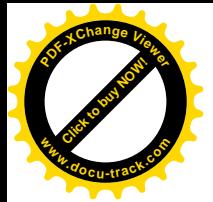

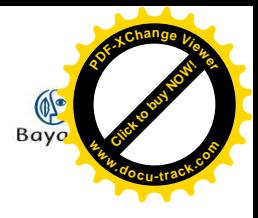

# **Réglages préalables**

### **Mise en route**

Ouvrez Windows Media Player, puis insérez le CD à extraire dans le lecteur de votre ordinateur.

Windows Media Player reconnaît le CD et l'ouvre par lui-même. Si vous êtes connecté à Internet, et que les options que vous avez choisies le permettent, il recherchera automatiquement les informations concernant l'album.

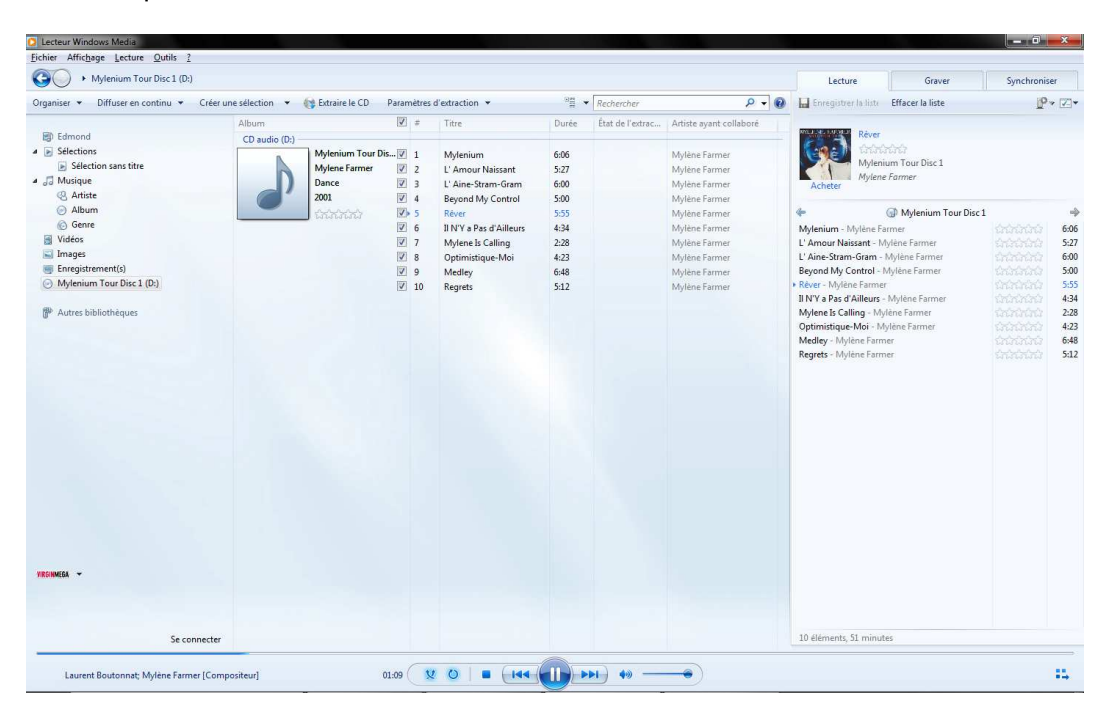

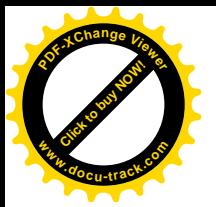

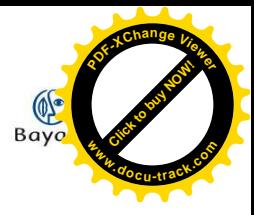

### **Paramètres**

Dans l'onglet « Paramètres d'extraction », sélectionnez « Options supplémentaires ».

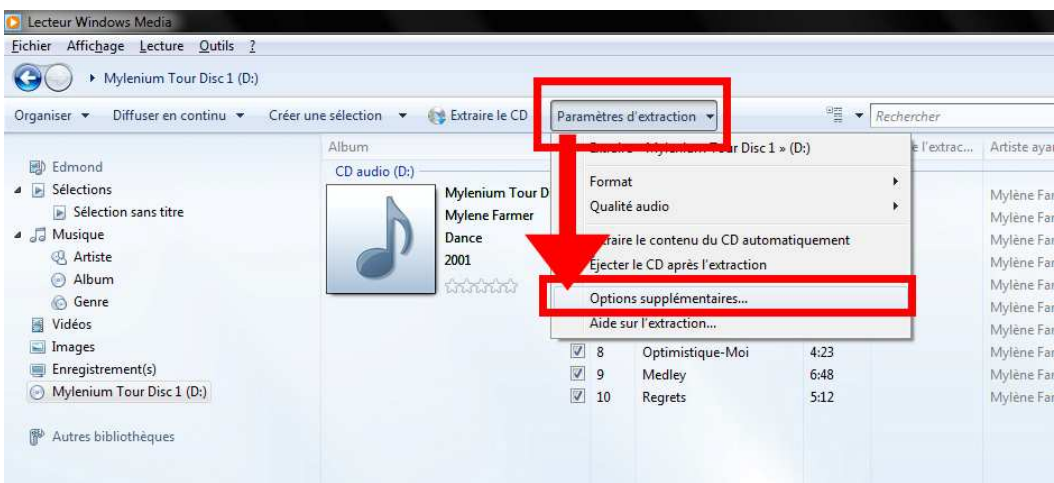

Cliquez sur le bouton « Modifier » dans le volet « Extraire la musique à cet emplacement », et choisissez le dossier où vous souhaitez extraire les pistes audio de votre CD.

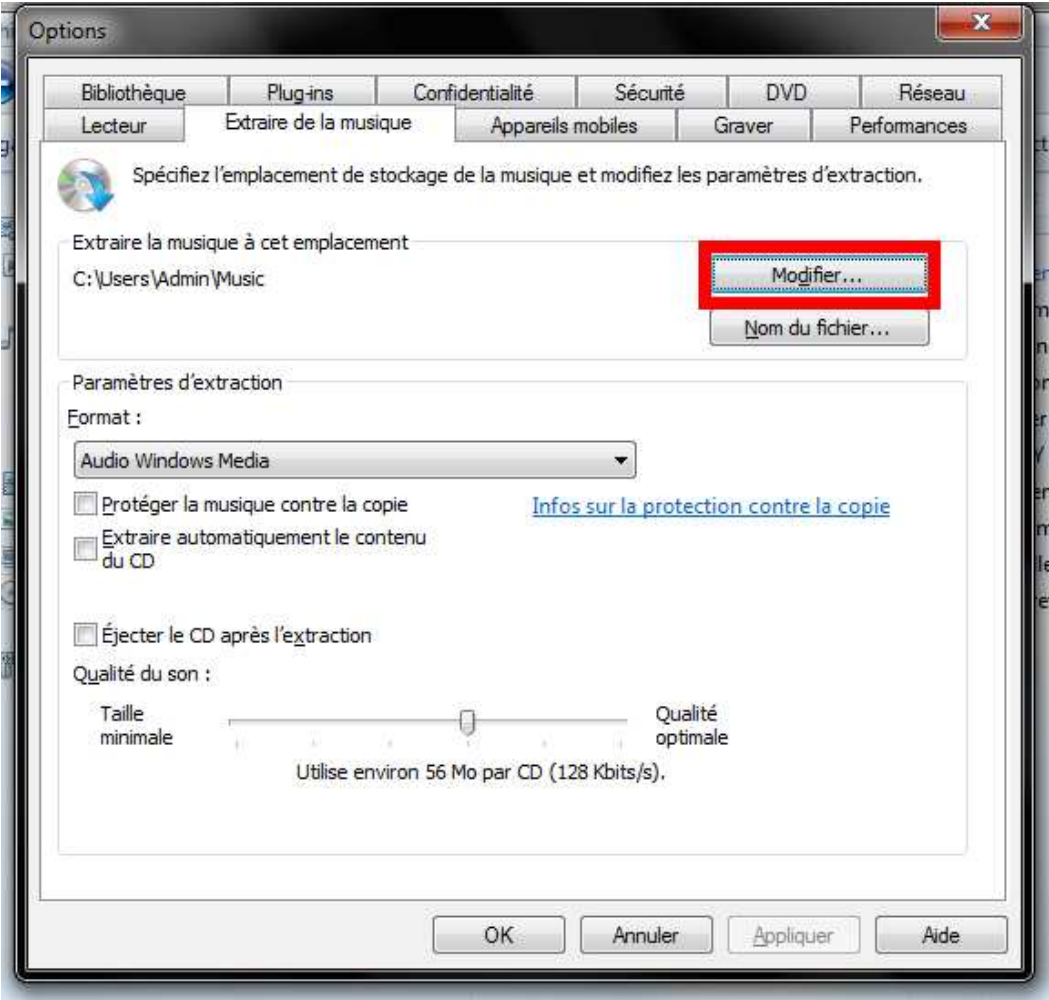

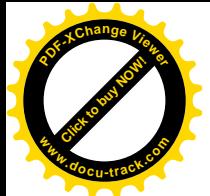

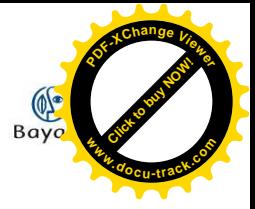

Dans le volet « Paramètres d'extraction », choisissez MP3 dans le menu déroulant.

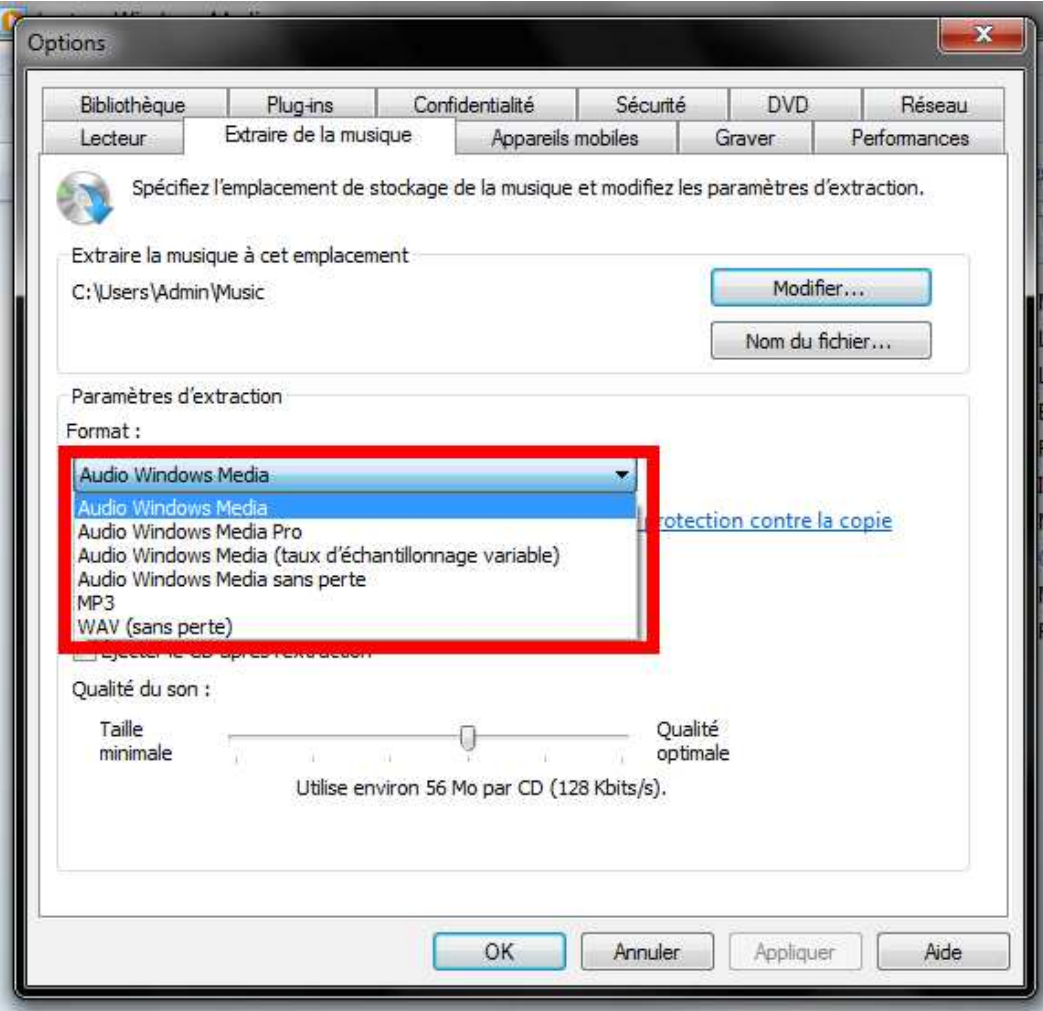

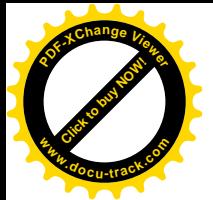

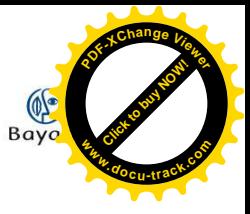

Vous pouvez ensuite régler la qualité de l'extraction. Attention, pour une mise en ligne sur votre site Internet, mieux vaut limiter la taille de votre piste audio et donc de rester dans une qualité moyenne !

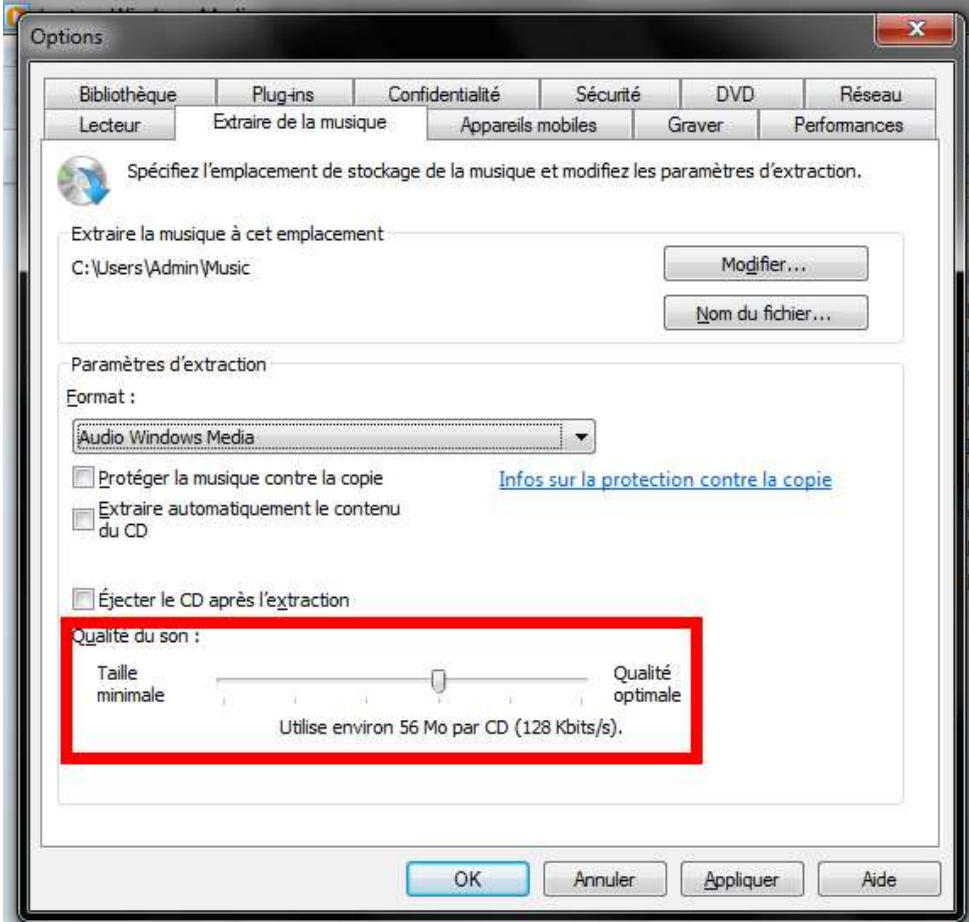

Une fois tous ces réglages effectués, validez en cliquant sur « OK ».

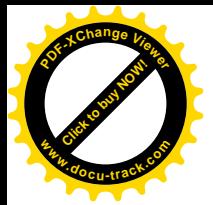

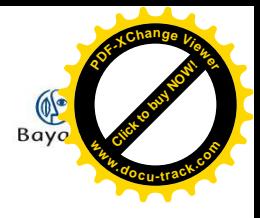

## **Extraire**

#### Cliquez sur « Extraire le CD ».

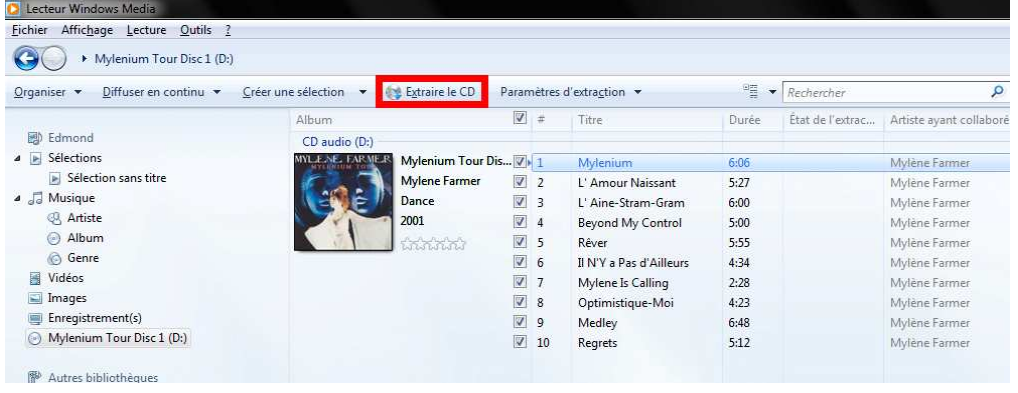

L'extraction débute immédiatement, vous pouvez suivre l'évolution dans la colonne « État de l'extraction ».

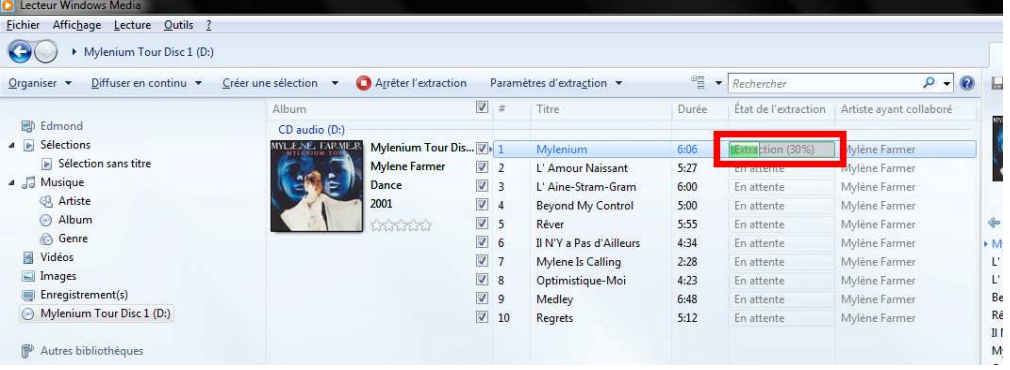

Si vous ne souhaitez pas extraire la totalité des titres, il vous suffit de décocher les pistes correspondantes :

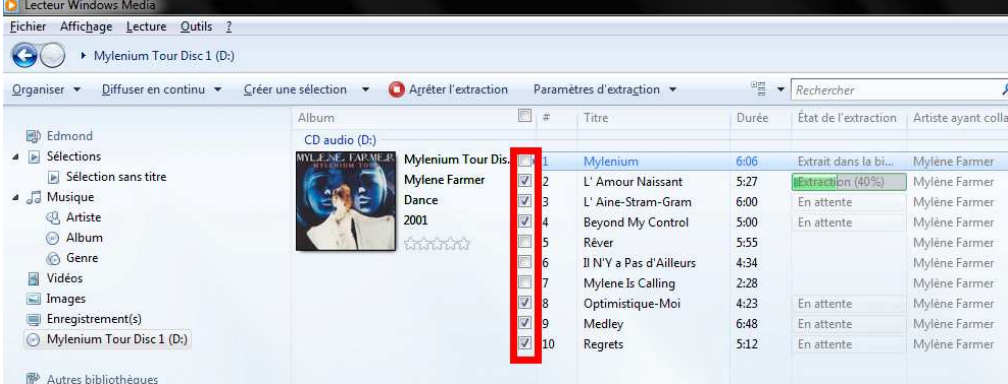

Une fois l'extraction terminée, vous pouvez retrouver les titres dans le dossier de destination que vous avez choisi.